# QQCATALYST

#### **Quick Start Guide**

Setting Up Carrier & MGA Commission

## Table of Contents

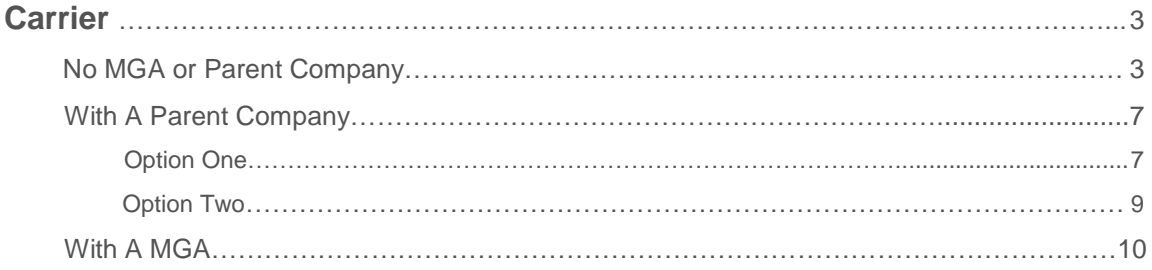

## Carrier - No MGA or Parent Company

**Commission Rules should be set up before any clients are entered in Catalyst and before downloads are processed. There is no retroactive commission functionality in Catalyst. Any commission entered for a carrier will populate for policies entered that moment going forward.**

Begin by clicking on **New Contact** on the Dock.

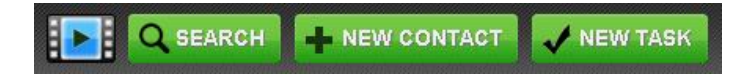

Select **Carriers** as the contact type, **Active** as the current status, and select the default agency location.

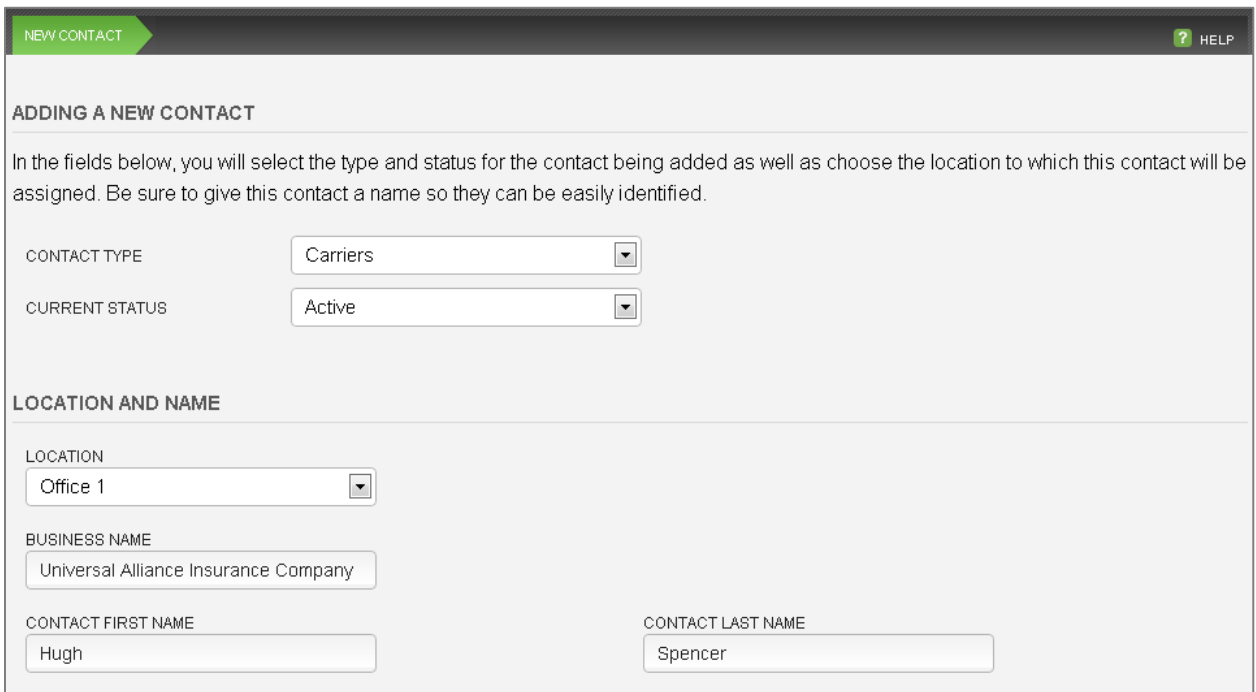

Enter all available contact information in each step of the guided workflow including the NAIC code in the **Business Information** tab (for those doing carrier downloads).

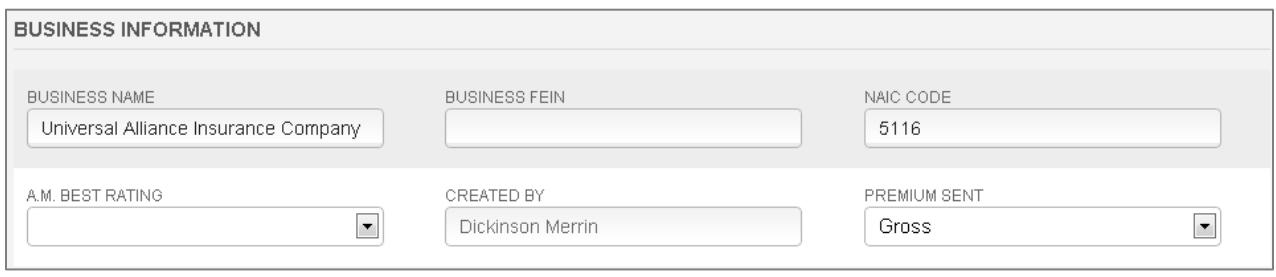

You can add Minimum Earned premium and minimum down payment information in the **Payment Information** tab. The Gross Commission field indicates when commission is due to the agency after a policy is written. The Remit By field indicates when a payment received in the agency needs to be forwarded to the carrier.

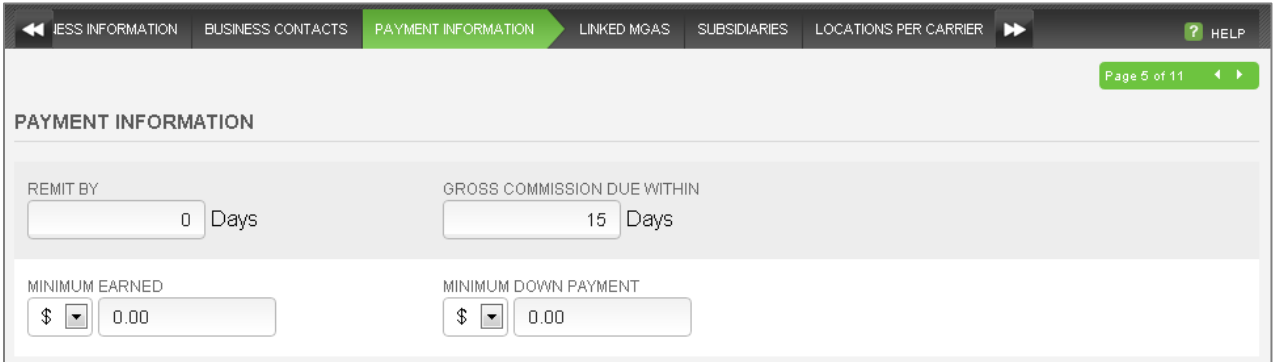

Since there is no MGA or subsidiary companies, you can skip to the **Locations Per Carrier** tab where you can enter the producer code for all agency locations.

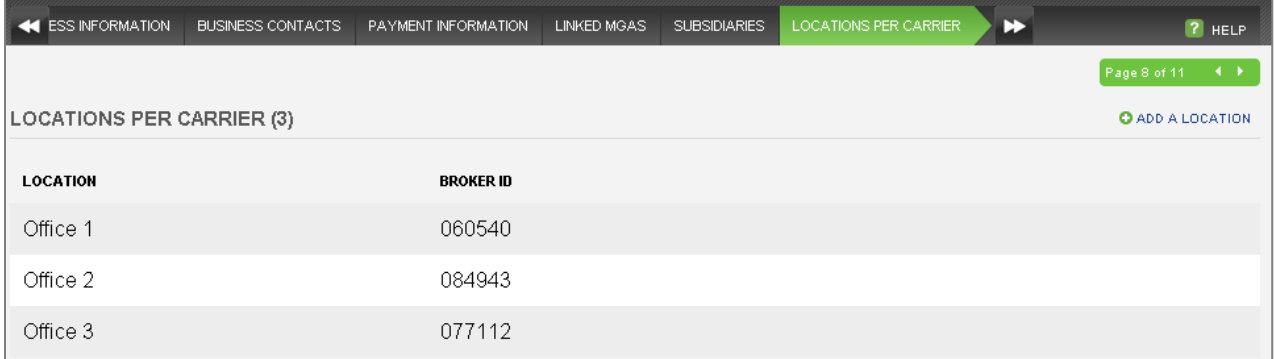

On the **Policy Commission** tab, click on the blue **Add Commission** link.

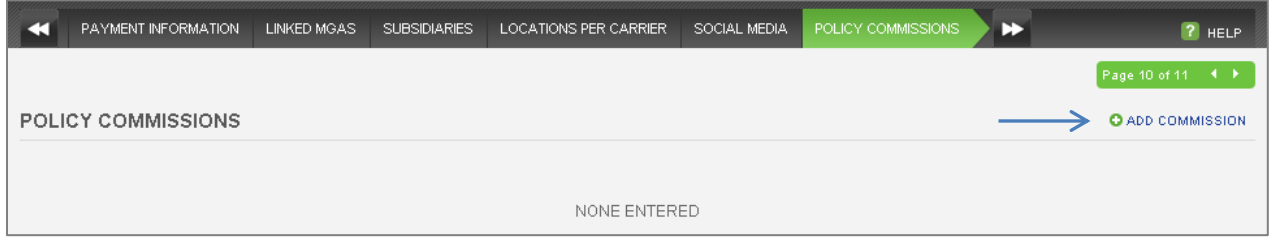

At minimum, every carrier should have one commission rule to apply to all policies entered either manually or populated by carrier downloads. You can enter as many commission rules as you need.

If the carrier pays you the same commission percentage for all lines of business, you will create the "Any Rule." For Any Location (Agency Location), No MGA, Any Line of Business, Any Term (Policy Term):

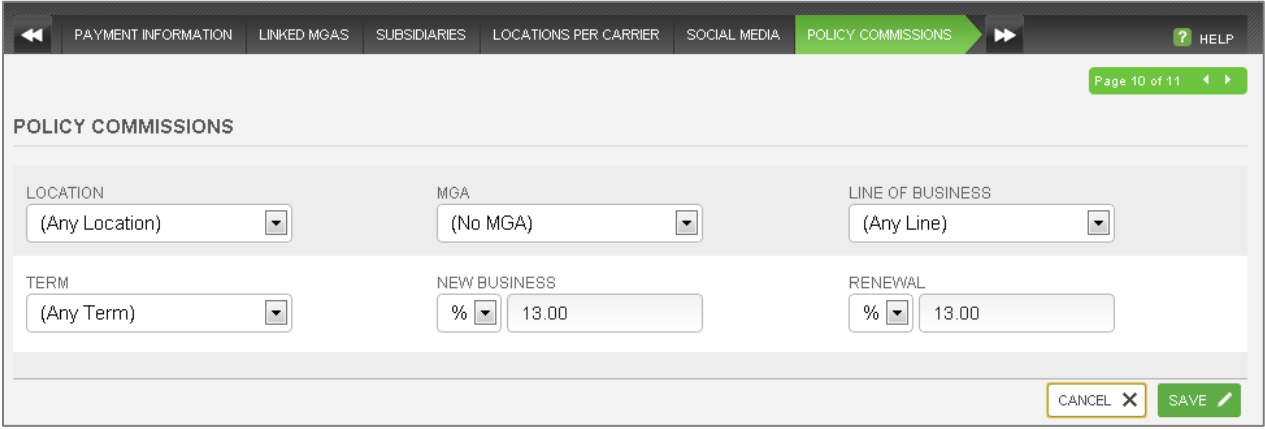

Be sure to save your commission rule. If the carrier pays you the same percentage for all lines of business except home and auto for example, you would set up specific rules for those exceptions in addition to the "Any Rule" you already created. Specific Rules will always override the catch all "Any Rule." Note that you cannot have duplicate commission rules. The system will inform you if you try to create a rule that already exists.

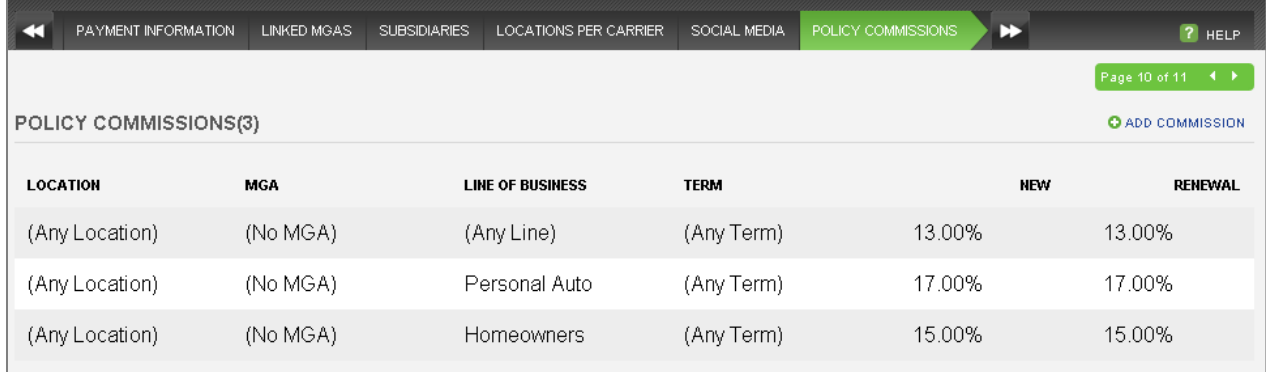

If the agency gets paid commission on any of the carrier fees, that will be entered in the **Carrier Fee Commission** tab. The list of carrier fees populate from the Location Preferences section.

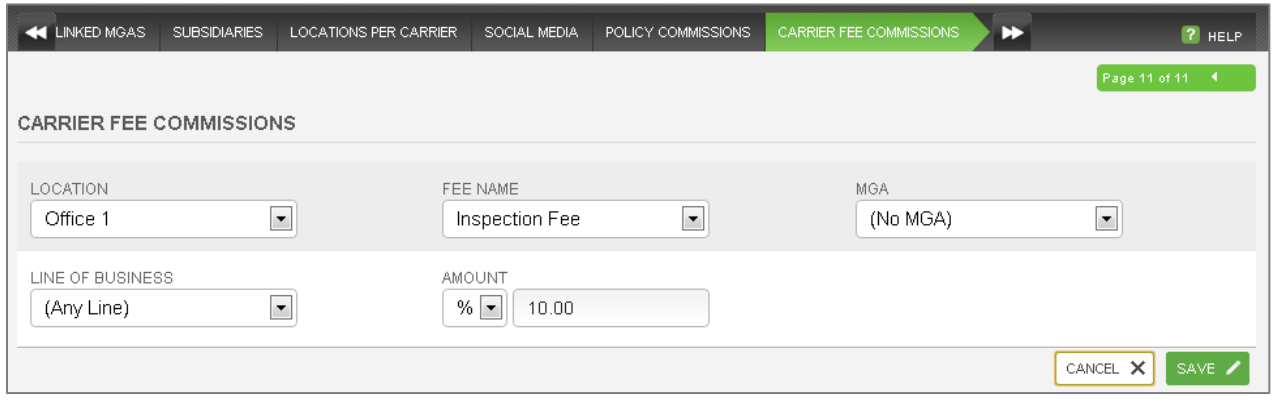

Click **Finish** to exit the workflow. Although commission information can be added on individual policies, we recommend that you add commission information to the carrier to minimize the amount of manual entry needed.

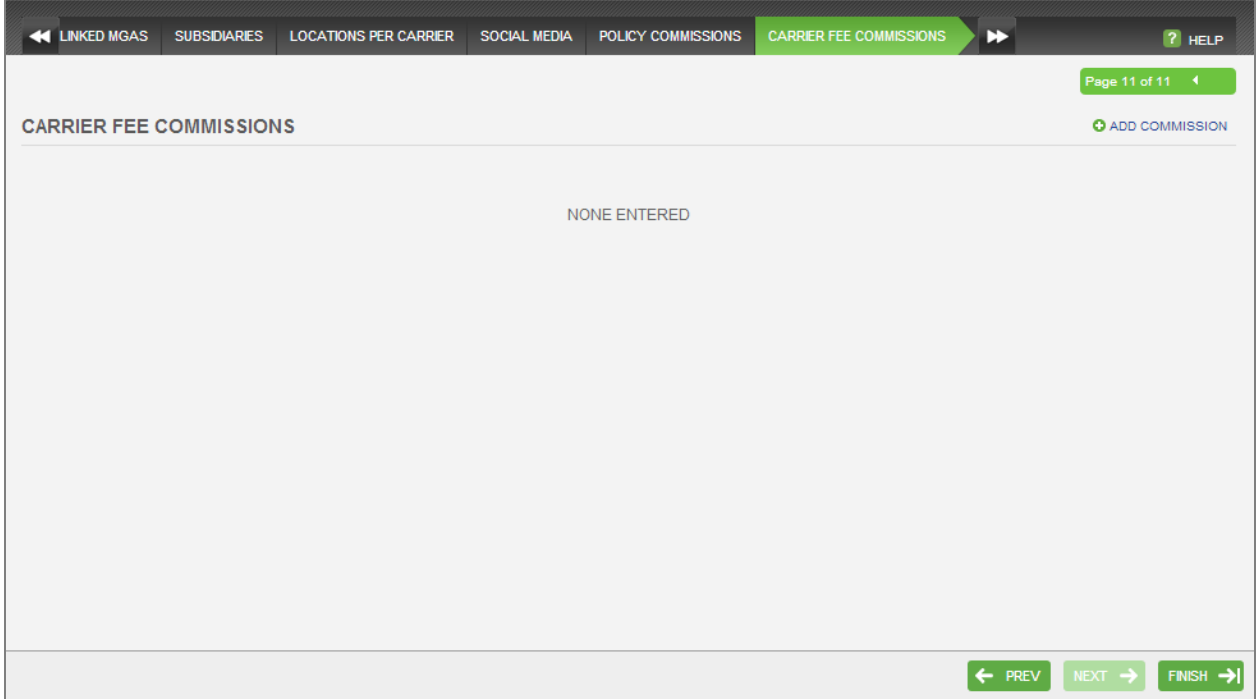

### Carriers With A Parent Company

**Commission rules should be set up before any clients are entered in Catalyst and before downloads are processed. There is no retroactive commission functionality in Catalyst. Any commission entered for a carrier will populate for policies entered that moment going forward.**

Carriers that belong to a Parent Company can be linked in Catalyst to make the reconciliation of premiums and commissions easy. Some carriers that fit into this mold are Travelers, Mercury, Progressive and Safeco. For those carriers, there is a name for the Parent Company and then individual Carriers linked to it.

You can set up this association one of two ways in Catalyst.

#### **Option 1: Enter Individual Carriers and Create a Name for the Parent**

For option one, you will enter each of the Carriers as Carrier contacts. Do not enter any contact information for them. Just enter their NAIC code and commission information.

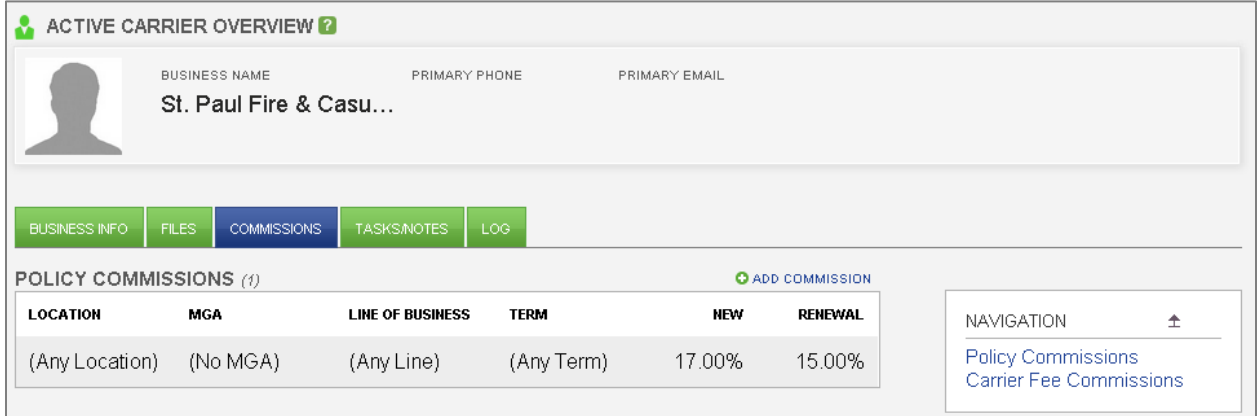

Then you will enter the name of the Parent Company, as a Carrier contact, and enter all the contact information for them. Do not set up any commission or enter any NAIC codes for the Parent Company. Just enter all the contact and address information.

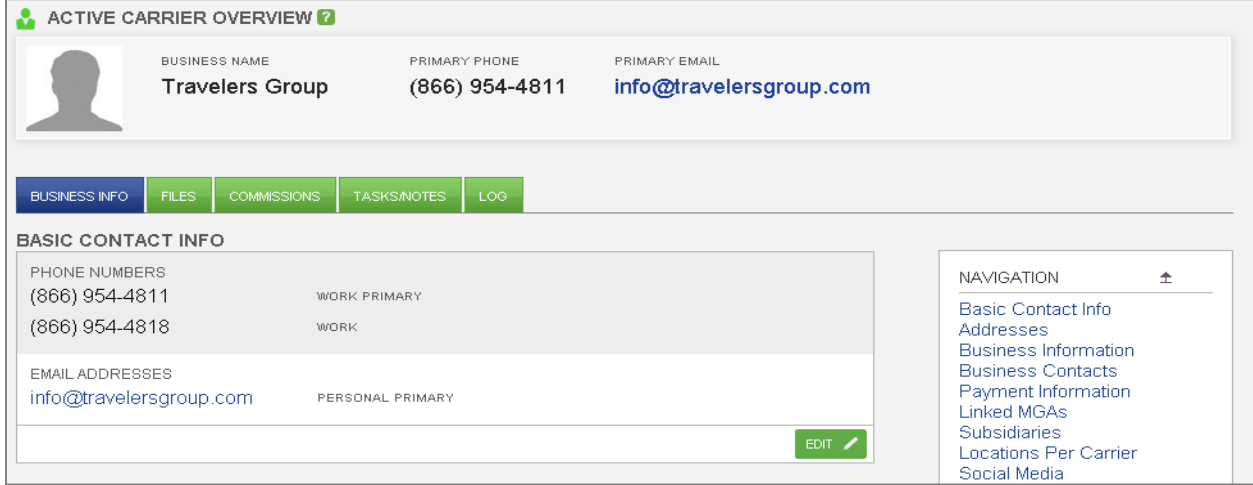

You will need to create a link between the Carriers and the Parent Company. If you're in the Guided Workflow, you will click on the **Subsidiaries** tab. If you're not in the workflow, click on the **Business Info** tab, scroll down to the Subsidiaries section or click on Subsidiaries in the Navigation box. Click on **Add A Carrier** and click within the field. Select all the writing carriers that should be tied to the Parent Company.

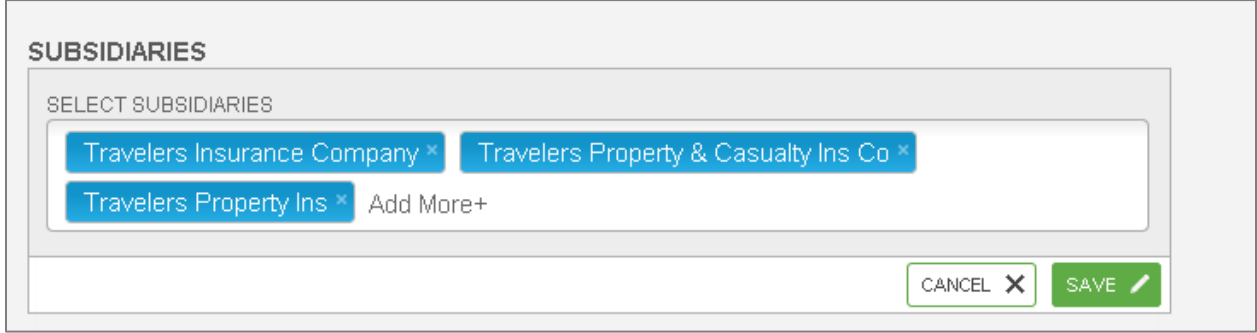

Once you click **Save** the Subsidiaries will be linked to the Parent Company. All billing entries created for premium and commission from this point forward will be associated with the Parent Company. Any billing entries for premium or commission created before linking a Subsidiary to a Parent Company will still be on the Subsidiary.

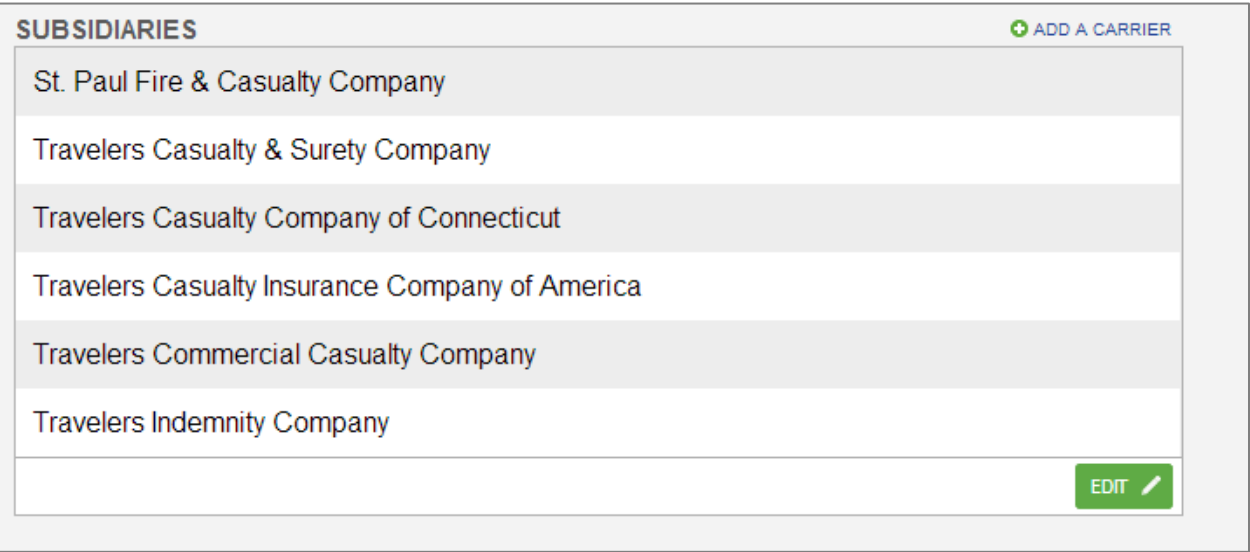

#### **Option 2: Enter Individual Carriers and Choose one as the Parent**

For option two, you will enter each of the Carriers as Carrier contacts with only their NAIC codes and commission information. You will need to choose one of them to be the Parent Company. Enter all contact information for the carrier you choose as the Parent Company, the NAIC code and commission information. Please note that commission set up on the Parent Company doesn't apply to any of the linked carriers. Commission has to be set up on each carrier before linking it to the Parent Company.

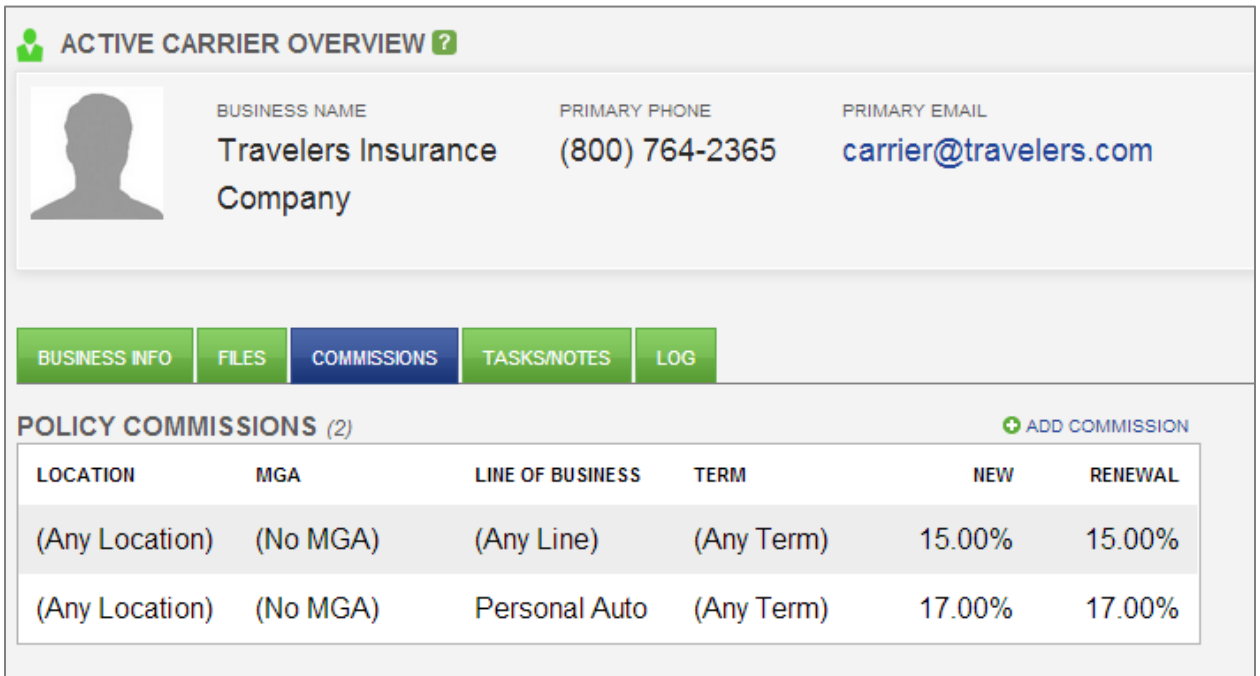

If you're in the Guided Workflow, you will click on the **Subsidiaries** tab. If you're not in the workflow, click on the **Business Info** tab, scroll down to the Subsidiaries section or click on Subsidiaries in the Navigation box. Click on **Add A Carrier** and click within the field. Select all the writing carriers that should be tied to the Parent Company.

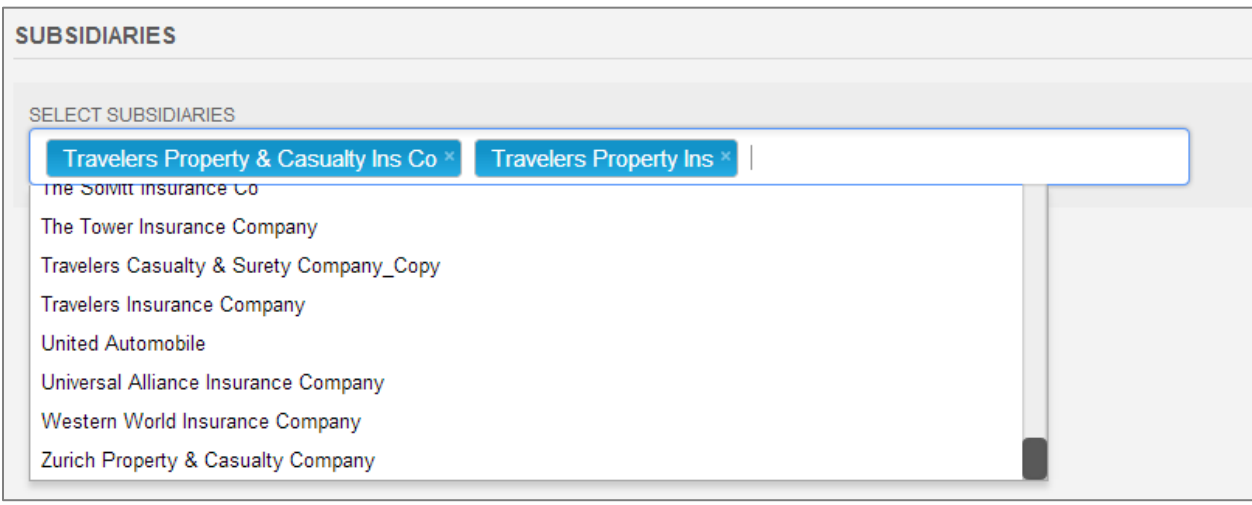

## Carrier With A MGA

**Commission rules should be set up before any clients are entered in Catalyst and before downloads are processed. There is no retroactive commission functionality in Catalyst. Any commission entered for a carrier will populate for policies entered that moment going forward.**

Excess and Surplus Lines Carriers can be linked to MGA's in Catalyst to make the reconciliation of premiums and commissions easy. Some carriers that fit into this mold are Lloyd's of London, Omega US, Scottsdale Insurance and Landmark Insurance Company.

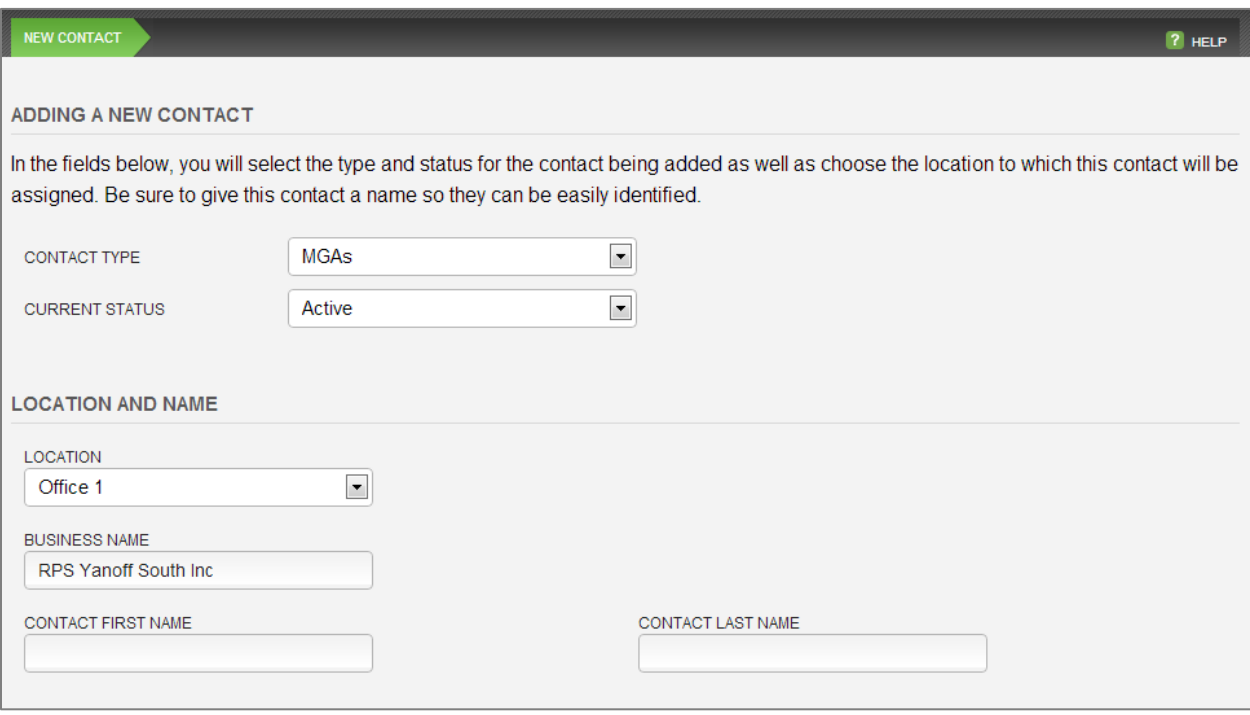

Begin by creating the MGA contact.

Enter all available contact information in the **Basic Contact Info**, **Addresses**, **Business Information** and **Business Contacts** tabs.

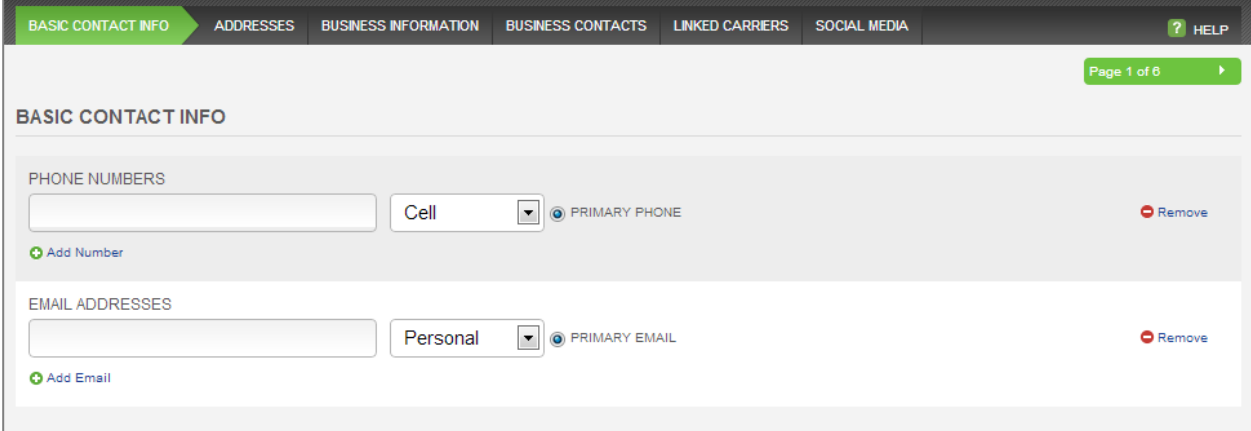

If your Carrier already exists in Catalyst, link it to the MGA in the **Linked Carriers** tab.

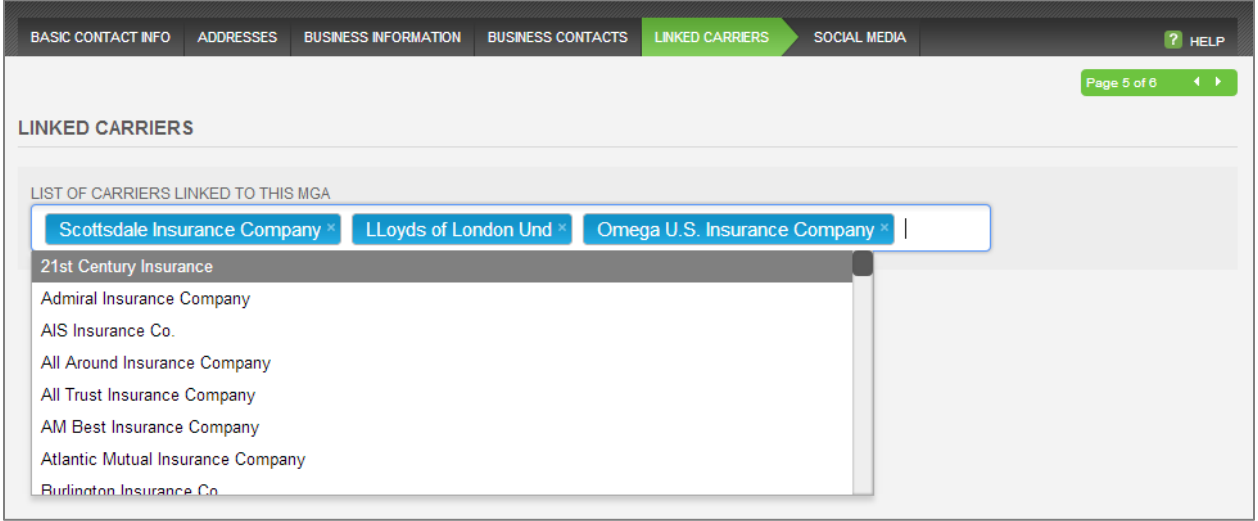

After you click **Finish**, the MGA contact will be created. Notice that commission information is not set up on the MGA. All commission information is set up on the Carrier. Now search for the Carrier that you linked to the MGA. If the Carrier doesn't exist as a contact yet, create a new Carrier contact. You will have the option of linking to a MGA in the new Carrier workflow.

In the Linked MGA's tab, click in the blank field to select the MGA's associated with the Carrier. There is no limit to the number of MGA's that can be linked to a Carrier.

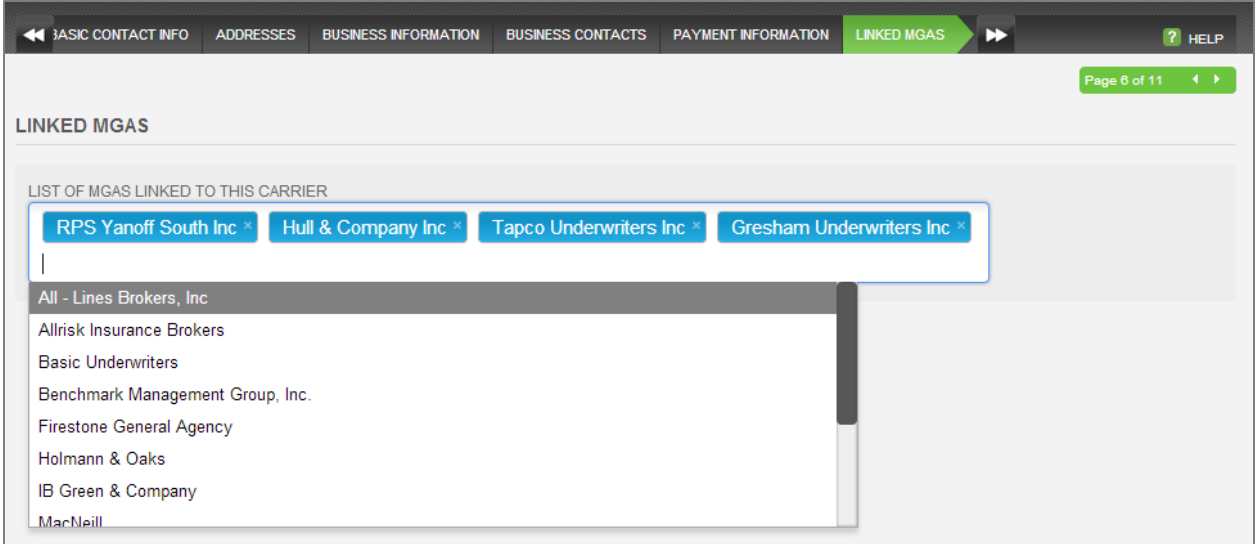

Click **Add Commission** in the **Policy Commissions** tab. If you get paid the same commission percentage for this Carrier regardless of the Line of Business, Policy Term, or which MGA you bind the policy with, set up the **Any** rule.

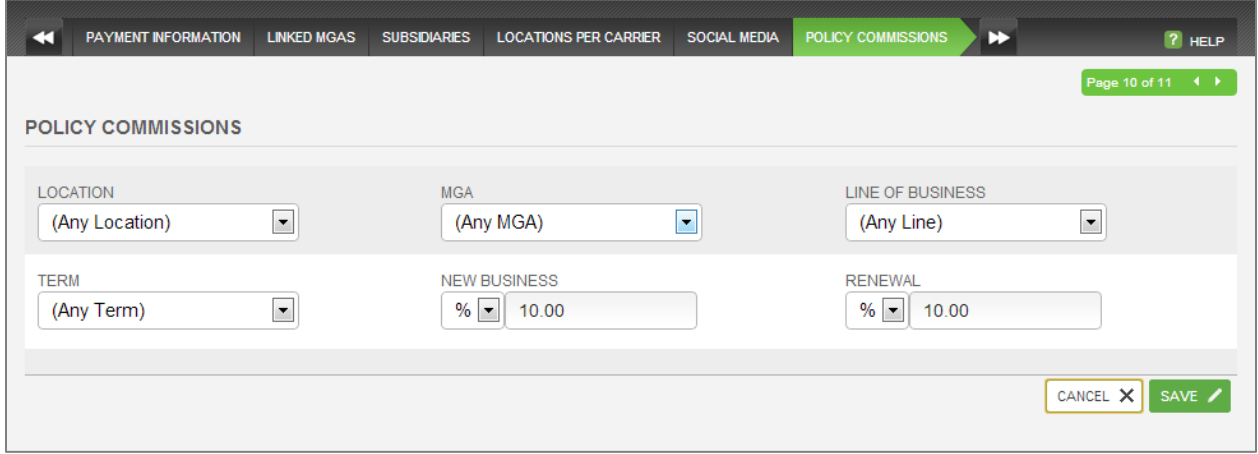

If all but one of the MGA's pay the same commission percentage, set up the **Any** rule for the majority, and then a specific rule for the exception. Specific rules always override the general **Any** rules. In this case, Catalyst will add 13% commission for RPS Yanoff South Inc, but 10% for any other MGA.

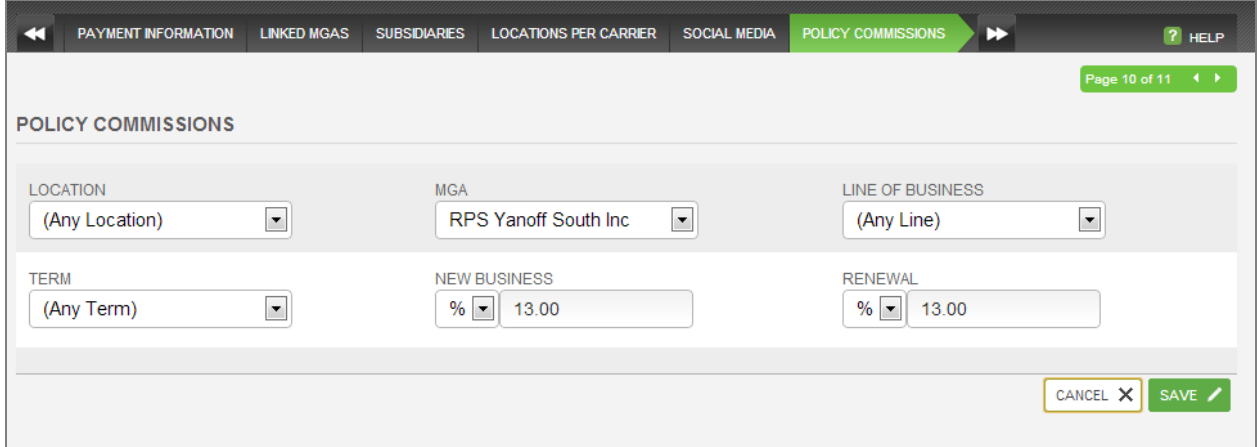

The same logic applies if you specify a Line of Business. The specific rule overrides the **Any** Line of Business Rule for All Risk.

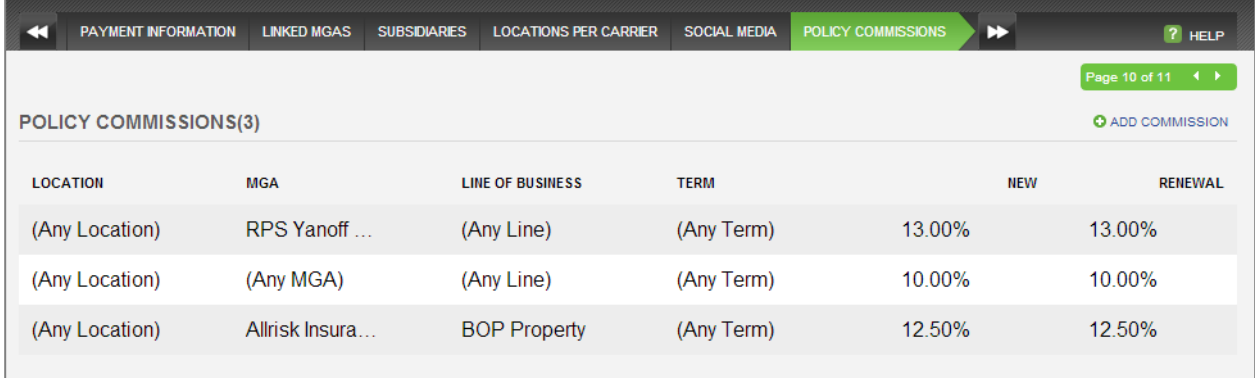